# DIRECT POLL https://www.directpoll.com/

## **Kyselyn tekeminen**

1) Mene nettisivulle ja paina **CREATE YOUR POLL NOW** painiketta

**CREATE YOUR POLL NOW!** 

2) Tee kysymys ja kirjoita vastausvaihtoehdot

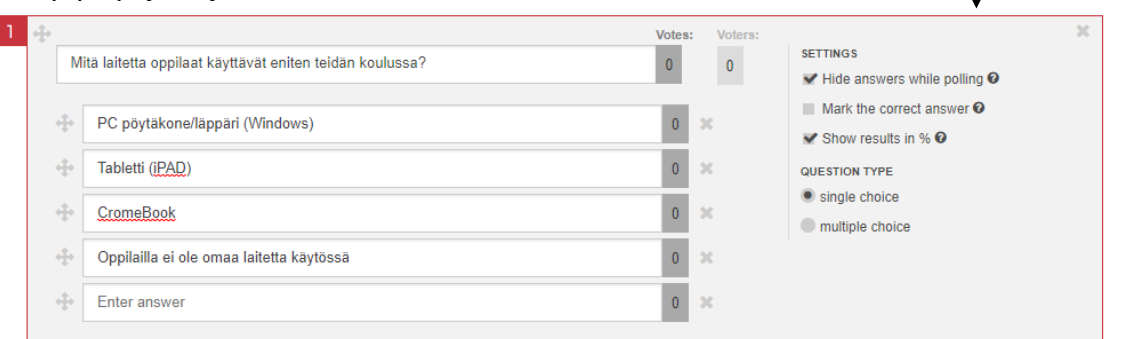

Voit luoda useita kysymyksiä samaan kyselyyn, mutta vain aktiivinen kysymys (punaiset

reunukset) näytetään

oppilaille!

#### Asetukset

- Hide answers while polling = Piiloita vastaukset äänestyksen ajaksi
- Mark the correct answer = Merkitse oikea vastaus. Jos teet mielipidekyselyn, niin jätä tämä kohta tyhjäksi
- Show result in % = Näytä vastaukset prosentteina
- Question type: Single choice = Vain yksi vastaus mahdollinen, Multiple choice = Useampi vastaus mahdollinen
- 3) Kun kysymys on valmis, niin ruksi kohta: I have read and agree to the Terms & Conditions (hyväksyn palvelun käyttöehdot), anna sähköpostiosoitteesi ja paina painiketta: Save poll and send me the links (Tallenna kysely ja lähetä minulle sähköpostilinkki)

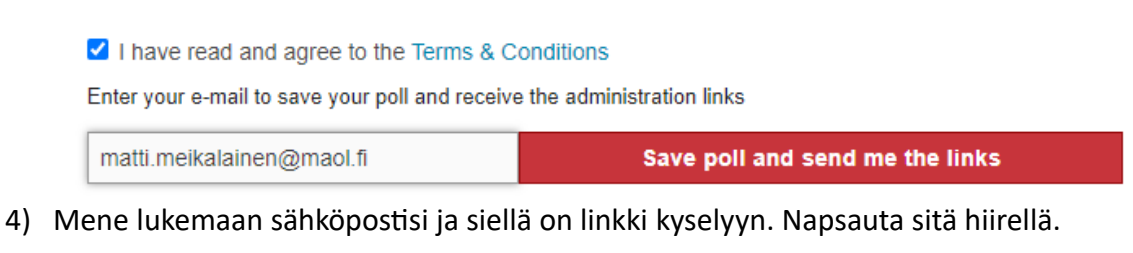

# **Your Cockpit link**

https://directpoll.com/c?XE

# **Kyselyn jakaminen oppilaille**

1) Aloita kysely painamalla START painiketta

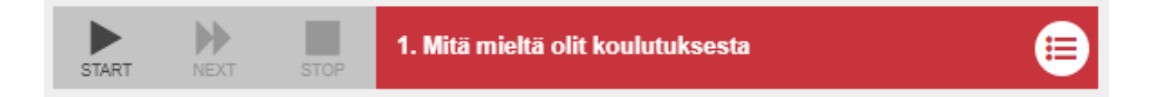

2) Jaa linkki tai QR koodi oppilaille kohdassa Vote (linkki oli myös sähköpostissa)

**Vote** http://etc.ch/ 嗜 Show short URL QR koodin saat esille koko Your audience needs this link to cast votes näytölle napsauttamalla tätä □次 You can also use this QR code to linkkiä.communicate the vote link. <sup>O</sup> 'nХ

3) Jonka jälkeen oppilaat äänestävät. Samalla selaimella voi vain äänestää kerran.

## **Tulosten katselu**

1) Lopeta äänestys painamalla STOP painiketta

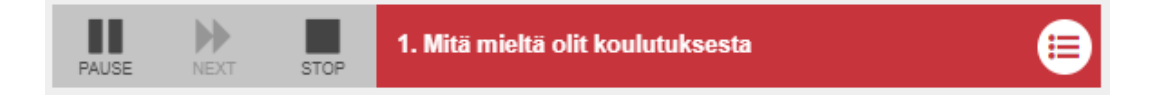

2) Mene kohtaan Result ja napsauta linkkiä.

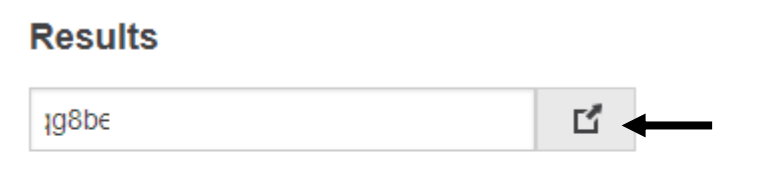

This link will always show the real-time results of the current question. Show it on a big canvas. <sup>O</sup>

3) Tulokset näkyvät nyt koko ruudussa

**Huomio:** Kysely häviää palvelimelta automaattisesti 29 päivän kuluttua. Maksimissaan 500 vastausta yhtä kyselyä kohden hyväksytään.

Jos laitat ruksin kohtaan: **Restrict this Poll**, niin äänestämään pääsee vain kertakäyttöisellä salasanalla. Kun tallennat kyselyn, niin kertakäyttöiset salasanat voi ladata napsauttamalla: **Download Tokens** painiktta.

**±** Download Tokens

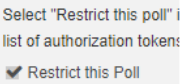

**POLL OPTIONS**